**Bedienungs- und Installationsanleitung**

**METTLER TOLEDO MultiRange Applikationssoftware ID7-Form2000**

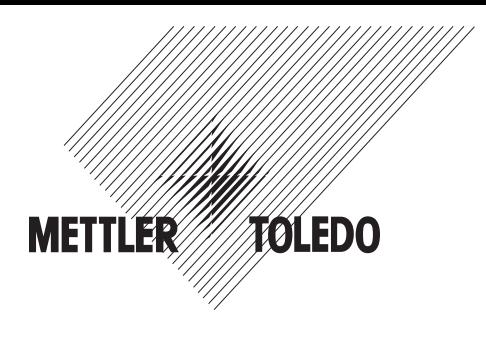

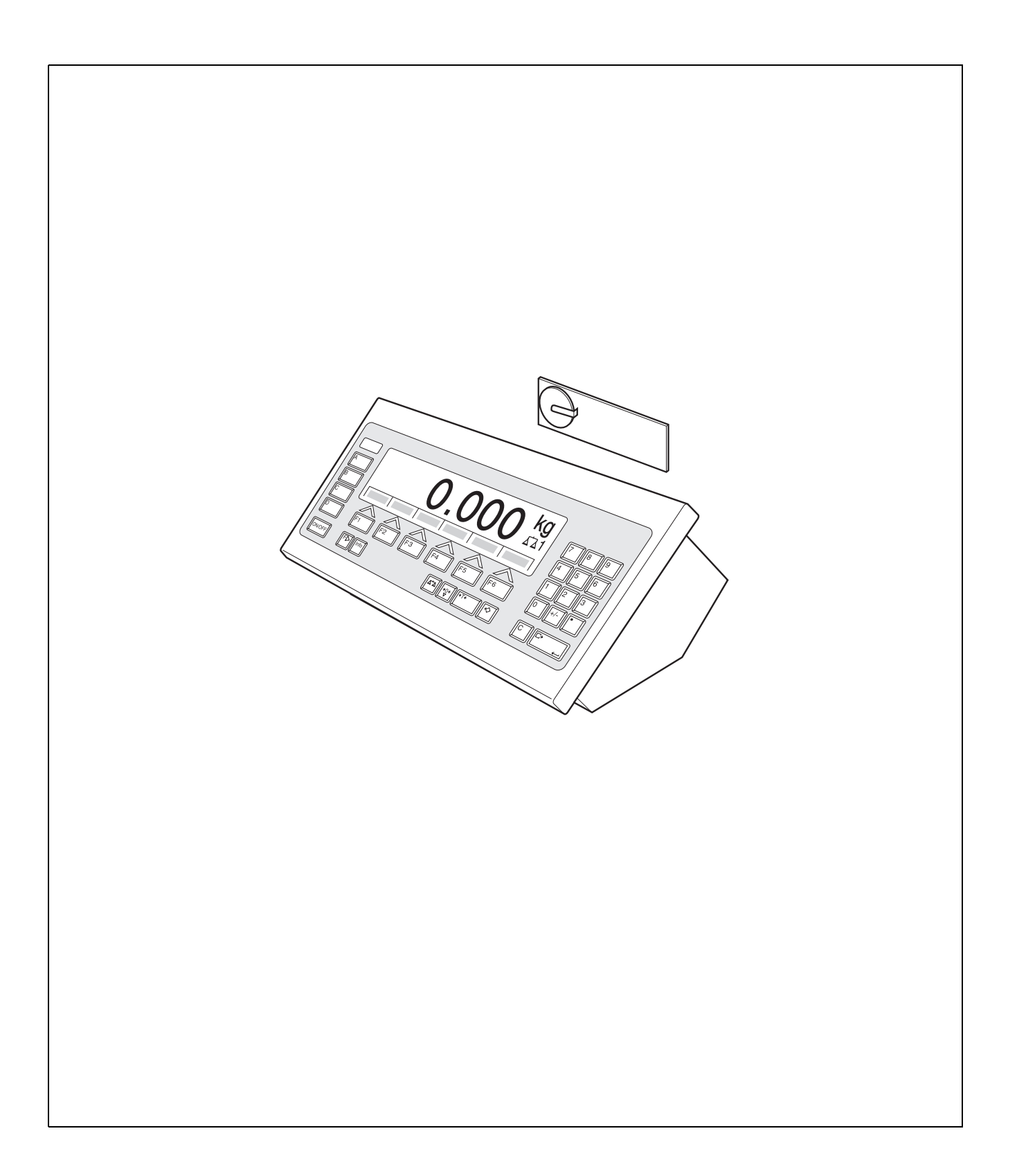

# **Inhalt**

Seite

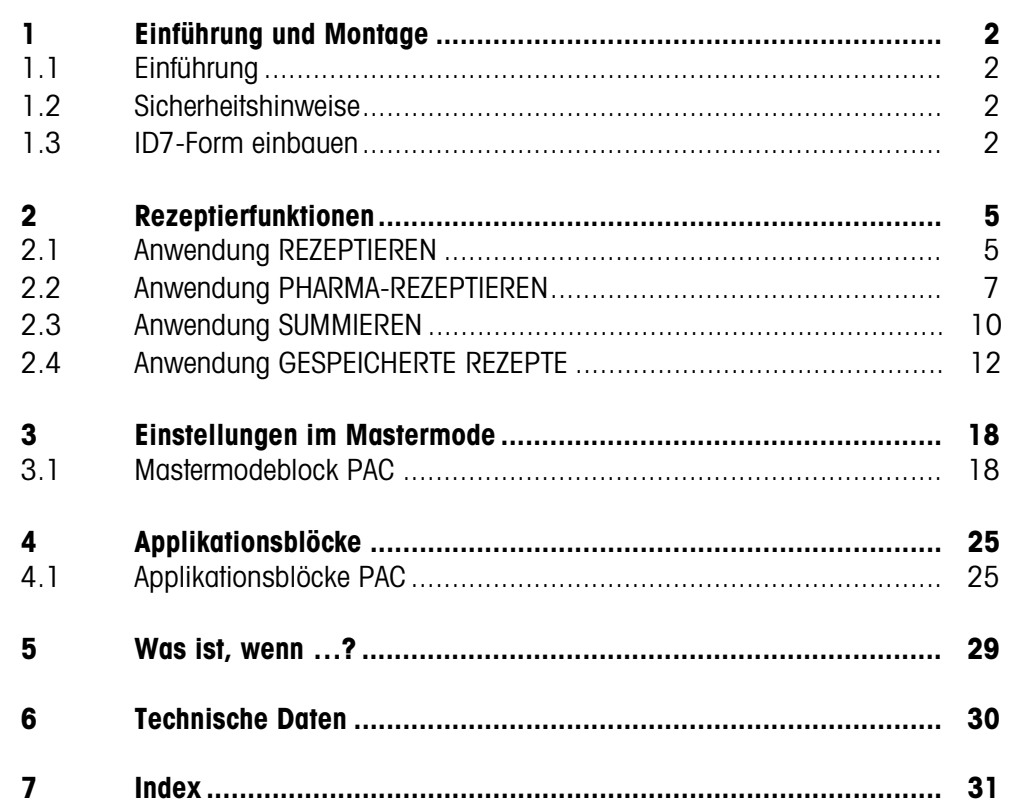

# **1 Einführung und Montage**

# **1.1 Einführung**

ID7-Form ist eine Applikationssoftware für das METTLER TOLEDO Wägeterminal ID7.... Die Funktionen des ID7-Form können Sie nach Austausch des Speichermoduls nutzen.

# **Dokumentation**

Mit dem Wägeterminal ID7... haben Sie eine Bedienungs- und Installationsanleitung zur ursprünglichen Konfiguration Ihres Wägeterminals erhalten. Grundsätzliche Informationen zum Arbeiten mit dem Wägeterminal ID7... entnehmen Sie bitte dieser Bedienungs- und Installationsanleitung.

Die vorliegende Bedienungs- und Installationsanleitung enthält zusätzliche Informationen zum Einbauen und Anwenden der Applikationssoftware ID7-Form.

# **1.2 Sicherheitshinweise**

# **1.2.1 Einbau ins explosionsgeschützte Wägeterminal ID7xx-...**

# **EXPLOSIONSGEFAHR**

Das Wägeterminal ID7xx-... darf nur vom METTLER TOLEDO Service geöffnet werden.

→ Zum Einbau der Applikationssoftware ID7-Form wenden Sie sich bitte an den METTLER TOLEDO Service.

# **1.2.2 Einbau ins Wägeterminal ID7-...**

- ▲ Nur autorisiertes Personal darf das Wägeterminal öffnen und die Applikationssoftware ID7-Form einbauen.
- ▲ Vor Öffnen des Geräts Netzstecker ziehen bzw. bei fest angeschlossenen Geräten die Spannungsversorgung abschalten.

# **1.3 ID7-Form einbauen**

# **1.3.1 Wägeterminal ID7... öffnen**

# **Tischgerät**

- 1. Schrauben an der Deckelunterseite lösen.
- 2. Deckel nach vorne ablegen. Dabei darauf achten, dass die Kabel nicht beschädigt werden.

# **Wandgerät**

- 1. Schrauben an der Deckelunterseite lösen und Deckel nach vorne klappen. Dabei darauf achten, dass die Kabel nicht beschädigt werden.
- 2. Montageblech aufklappen.

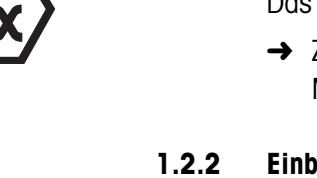

### **Einbaugerät**

- 1. Auf der Innenseite des Schaltschranks 10 Sechskantschrauben am Ausschnitt lösen.
- 2. Deckel vom Schaltschrank abnehmen und nach vorne klappen. Dabei darauf achten, dass die Kabel nicht beschädigt werden.
- 3. Montageblech hochklappen.

# **1.3.2 ID7-Form montieren**

- 1. Halterung des Speichermoduls auf beiden Seiten nach außen biegen, Speichermodul nach vorne kippen und herausnehmen.
- 2. Speichermodul ID7-Form mit der Aussparung rechts unten leicht nach vorne gekippt einsetzen und in die Senkrechte bringen, bis es einrastet.

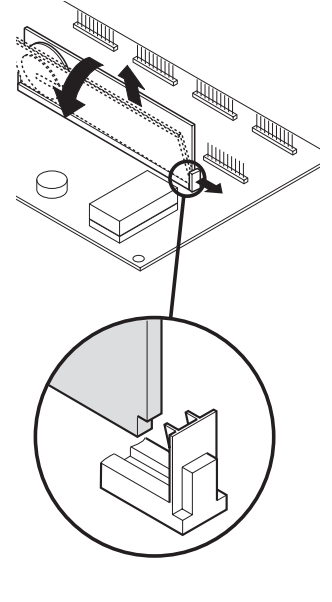

# **1.3.3 Wägeterminal ID7... schließen**

### **Tischgerät schließen**

- 1. Gerät auf den Deckel legen und mit den 3 Schrauben leicht fixieren.
- 2. Gerät so in den Deckel eindrücken, dass alle 3 Rastfedern einrasten.
- 3. Schrauben festziehen.

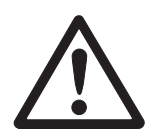

#### **ACHTUNG**

Die Schutzart IP68 ist nur dann gewährleistet, wenn das Wägeterminal wieder richtig geschlossen wird.

- **→** Die 3 Rastfedern müssen ganz eingerastet sein.
- → Darauf achten, dass das Tastaturkabel nicht eingeklemmt wird.

#### **Wandgerät schließen**

- 1. Montageblech einklappen.
- 2. Deckel aufsetzen und wieder festschrauben. Dabei darauf achten, dass keine Kabel eingeklemmt werden.

# **Einbaugerät schließen**

- 1. Montageblech einklappen und Deckel wieder auf den Ausschnitt aufsetzen.
- 2. Deckel auf der Innenseite mit 10 Schrauben am Schaltschrank befestigen. Dabei darauf achten, dass keine Kabel eingeklemmt werden.

# **2 Rezeptierfunktionen**

Das ID7-Form bietet vier verschiedene Rezeptier-Anwendungen, die Sie im Mastermode wählen können:

REZEPTIEREN, PHARMA-REZEPTIEREN, SUMMIEREN und GESPEICHERTE REZEPTE.

# **2.1 Anwendung REZEPTIEREN**

In dieser Anwendung können Sie mehrere Komponenten nacheinander in einen Behälter eindosieren. Jedes Rezept und jede Komponente können mit einer Identifikation versehen werden.

# **Voraussetzung**

Im Mastermode ist die Anwendung REZEPTIEREN gewählt.

**Funktionstasten** Bei der Anwendung REZEPTIEREN sind die Funktionstasten wie folgt belegt:

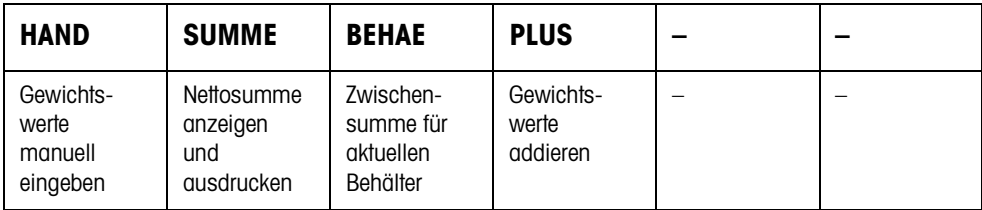

- **→** Drücken Sie die betreffende Funktionstaste, um die Funktion zu wählen.
- **Beispiel** ➜ Drücken Sie die Taste HAND. Danach können Sie bekannte Gewichtswerte manuell über die Tastatur eingeben.

# **Wenn die Funktionstasten eine andere Belegung aufweisen**

→ Drücken Sie die Taste FUNKTIONSWECHSEL so oft, bis die oben gezeigte Funktionstasten-Belegung erscheint.

# **2.1.1 Rezeptieren**

- 1. Taste CODE A drücken und Identifikation des Rezepts eingeben.
- 2. Leeren Behälter auf die Wägebrücke stellen und tarieren.
- 3. Taste CODE C drücken und Identifikation der 1. Komponente eingeben.
- 4. 1. Komponente eindosieren. Die Anzeige zeigt das Nettogewicht der aktuellen Komponente.
- 5. Taste PLUS drücken. Die Wägebrücke tariert automatisch, und die Anzeige zeigt 0,000 kg an. Die aktuelle Nettosumme im Behälter wird bestimmt, und der Komponentenzähler um 1 erhöht.
- 6. Um weitere Komponenten in den Behälter einzudosieren, Schritte 3 bis 5 wiederholen. Es sind maximal 15 Komponenten pro Behälter möglich.

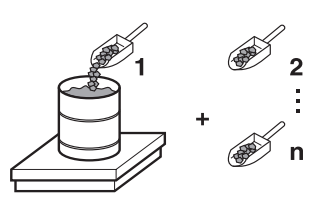

**Behälter wechseln** 7. Wenn mehr als 15 Komponenten in einen Behälter abgefüllt werden oder der Behälter überfüllt ist: Taste BEHAE drücken und neuen Behälter auf die Wägebrücke stellen. Der Behälterzähler wird um 1 erhöht, der Komponentenzähler für den neuen

**Rezeptieren beenden** 8. Wenn weniger als 15 Komponenten in den Behälter abgefüllt wurden, Taste BEHAE drücken.

- 9. Wägebrücke abräumen.
- 10. Taste SUMME drücken.

Die Nettosumme wird angezeigt und automatisch ausgedruckt.

Behälter auf Null zurückgesetzt und das Taragewicht gelöscht.

- 11. Wenn die Nettosumme zwischengespeichert werden soll, Taste ENTER drücken.
- 12. Taste CLEAR drücken. Die Nettosumme wird gelöscht, Komponentenzähler und Behälterzähler werden zurückgesetzt.

#### **2.1.2 Bekannte Gewichtswerte zur Summe übernehmen**

- 1. Taste HAND drücken.
- 2. Gewichtswert eingeben und mit ENTER bestätigen. Der Gewichtswert ist im Summenspeicher gespeichert, und der Komponentenzähler wird um 1 erhöht.

#### **Hinweis**

Mit der Taste FUNKTIONSWECHSEL können Sie die Gewichtseinheit für die Eingabe von bekannten Gewichtswerten wählen.

# **2.1.3 Toleranzkontrolle mit dem DeltaTrac**

Mit dem DeltaTrac in der Anwendung DOSIEREN können Sie beim Einwägen auf ein Sollgewicht die Einhaltung der Toleranzen überwachen, siehe Kapitel "Zusatzfunktionen" der Bedienungs- und Installationsanleitung Wägeterminal ID7….

Nur wenn der Gewichtswert innerhalb der Toleranzgrenzen liegt, wird er zur Summe hinzugefügt.

- 1. DeltaTrac-Sollwerte für die aktuelle Komponente vorgeben.
- 2. Komponente eindosieren. Wenn über die Toleranzgrenzen hinaus eindosiert wurde, den Behälter entfernen und neu abfüllen oder den Sollwert löschen.
- 3. Taste PLUS drücken.

Die Komponente wird nur dann zur Summe übernommen, wenn sie innerhalb der Toleranzgrenzen liegt.

#### **Hinweis**

Mit der Taste FUNKTIONSWECHSEL können Sie die Gewichtseinheit für die Eingabe der DeltaTrac-Sollwerte wählen.

# **2.1.4 REZEPTIEREN auf mehreren Wägebrücken**

An das ID7-Form lassen sich bis zu 3 Wägebrücken anschließen, siehe Kapitel "Grundfunktionen" der Bedienungs- und Installationsanleitung Wägeterminal ID7...

# **Beim Rezeptieren auf mehreren Wägebrücken beachten**

**→** Auf jeder Wägebrücke einen separaten Behälter verwenden.

#### **2.1.5 Informationen zur Anwendung REZEPTIEREN abrufen**

Mit der Tastenfolge INFO, FUNKTIONSTASTE können Sie Informationen zur Anwendung REZEPTIEREN abrufen.

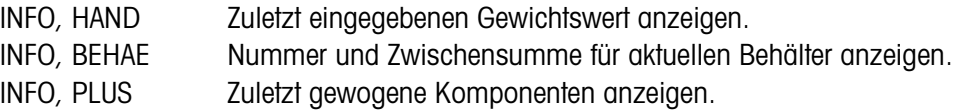

# **2.2 Anwendung PHARMA-REZEPTIEREN**

 $2<sup>1</sup>$ 

In dieser Anwendung können Sie jede Komponente eines Rezepts in einen separaten Behälter abfüllen. Jedes Rezept und jede Komponente kann einzeln mit einer Identifikation versehen werden.

# **Voraussetzung**

Im Mastermode ist die Anwendung PHARMA-REZEPTIEREN gewählt.

**Funktionstasten** Bei der Anwendung PHARMA-REZEPTIEREN sind die Funktionstasten wie folgt belegt:

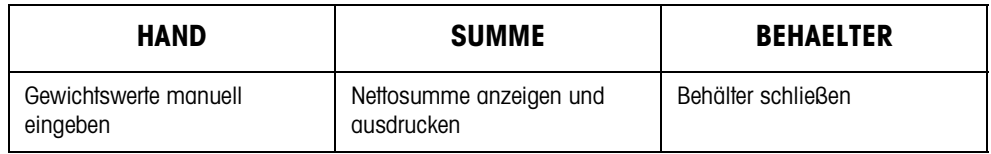

- **→** Drücken Sie die betreffende Funktionstaste, um die Funktionen zu wählen.
- **Beispiel** ➜ Drücken Sie die Taste HAND. Danach können Sie bekannte Gewichtswerte manuell über die Tastatur eingeben.

### **Wenn die Funktionstasten eine andere Belegung aufweisen**

→ Drücken Sie die Taste FUNKTIONSWECHSEL so oft, bis die oben gezeigte Funktionstasten-Belegung erscheint.

# **2.2.1 Pharma-Rezeptieren**

- 1. Taste CODE A drücken und Identifkation des Rezepts eingeben.
- 2. Behälter auf die Wägebrücke stellen und tarieren. Der Behälterzähler wird um 1 erhöht.
- 3. Taste CODE C drücken und Identifikation der 1. Komponente eingeben.
- 4. Komponente eindosieren. Die Anzeige zeigt das Nettogewicht der aktuellen Komponente.
- 5. Taste BEHAELTER drücken. Das Taragewicht des Behälters wird gelöscht.
- 6. Um weitere Komponenten einzudosieren, Schritte 2 bis 5 wiederholen.

**Pharma-Rezeptieren beenden**

- 7. Taste SUMME drücken. Die Nettosumme wird angezeigt und automatisch ausgedruckt.
- 8. Wenn die Nettosumme zwischengespeichert werden soll, Taste ENTER drücken.
- 9. Taste CLEAR drücken. Die Nettosumme wird gelöscht, Komponenten- und Behälterzähler werden zurückgesetzt.

# **2.2.2 Bekannte Gewichtswerte zur Summe übernehmen**

- 1. Taste HAND drücken.
- 2. Gewichtswert eingeben und mit ENTER bestätigen. Der Gewichtswert ist im Summenspeicher gespeichert und der Postenzähler wird um 1 erhöht.

### **Hinweis**

Mit der Taste FUNKTIONSWECHSEL können Sie die Gewichtseinheit für die Eingabe von bekannten Gewichtswerten wählen.

### **2.2.3 Toleranzkontrolle mit dem DeltaTrac**

Mit dem DeltaTrac in der Anwendung DOSIEREN können Sie beim Einwägen auf ein Sollgewicht die Einhaltung der Toleranzen überwachen, siehe Kapitel "Zusatzfunktionen" in der Bedienungs- und Installationsanleitung Wägeterminal ID7…. Nur wenn der Gewichtswert innerhalb der Toleranzgrenzen liegt, wird er zur Summe hinzugefügt. Mögliche Einstellungen im Mastermode:

- ABFÜLLEN Ein Sollwert, der für alle Abfüllungen gilt.
- GEMENGEBILDUNG Eigener Sollwert für jeden Behälter bzw. jede Komponente.

### **Abfüllen**

- 1. DeltaTrac-Sollwerte vorgeben.
- 2. Komponente eindosieren. Wenn über die Toleranzgrenzen hinaus eindosiert wurde, den Behälter entfernen und neu abfüllen oder den Sollwert löschen.
- 3. Taste BEHAELTER drücken. Die Komponente wird nur dann zur Summe übernommen, wenn sie innerhalb der Toleranzgrenzen liegt.
- 4. Für die weiteren Komponenten Schritte 2 und 3 wiederholen. Die DeltaTrac-Sollwerte bleiben so lange gespeichert, bis neue Werte eingegeben oder die Werte gelöscht werden.

# **Gemengebildung**

- 1. DeltaTrac-Sollwerte für die Komponente vorgeben.
- 2. Komponente eindosieren. Wenn über die Toleranzgrenzen hinaus eindosiert wurde, den Behälter entfernen und neu abfüllen oder den Sollwert löschen.
- 3. Taste BEHAELTER drücken. Die Komponente wird nur dann zur Summe übernommen, wenn sie innerhalb der Toleranzgrenzen liegt.
- 4. Für die weiteren Komponenten Schritte 1 bis 3 wiederholen. Die DeltaTrac-Sollwerte werden nach jeder Komponente automatisch gelöscht.

### **Hinweis**

Mit der Taste FUNKTIONSWECHSEL können Sie die Gewichtseinheit für die Eingabe der DeltaTrac-Sollwerte wählen.

# **2.2.4 PHARMA-REZEPTIEREN auf mehreren Wägebrücken**

An das ID7-Form lassen sich bis zu 3 Wägebrücken anschließen, siehe Kapitel "Grundfunktionen" der Bedienungs- und Installationsanleitung Wägeterminal ID7...

# **Beim Rezeptieren auf mehreren Wägebrücken beachten**

**→** Auf jeder Wägebrücke einen separaten Behälter verwenden.

# **2.2.5 Informationen zur Anwendung PHARMA-REZEPTIEREN abrufen**

Mit der Tastenfolge INFO, FUNKTIONSTASTE können Sie Informationen zur Anwendung PHARMA-REZEPTIEREN abrufen.

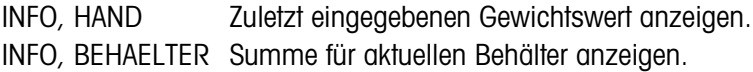

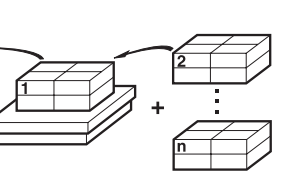

# **2.3 Anwendung SUMMIEREN**

In dieser Anwendung können Sie das Gesamtgewicht mehrerer Posten bestimmen. Jede Summe und jeder Posten können mit einer Identifikation versehen werden.

# **Voraussetzung**

Im Mastermode ist die Anwendung SUMMIEREN gewählt.

**Funktionstasten** Bei der Anwendung SUMMIEREN sind die Funktionstasten wie folgt belegt:

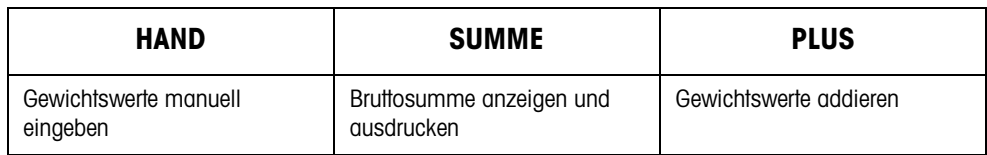

- **→** Drücken Sie die betreffende Funktionstaste, um die Funktion zu wählen.
- **Beispiel** ➜ Drücken Sie die Taste HAND. Danach können Sie bekannte Gewichtswerte manuell über die Tastatur eingeben.

# **Wenn die Funktionstasten eine andere Belegung aufweisen**

→ Drücken Sie die Taste FUNKTIONSWECHSEL so oft, bis die oben gezeigte Funktionstasten-Belegung erscheint.

# **2.3.1 Summieren**

- 1. Taste CODE A drücken und Identifkation der Summe eingeben.
- 2. Taste CODE C drücken und Identifikation des 1. Postens eingeben.
- 3. Ersten Posten auflegen.
- 4. Taste PLUS drücken. Der Postenzähler wird um 1 erhöht und mit der Bruttosumme angezeigt.
- 5. Weitere Posten auflegen und Schritte 2 bis 4 wiederholen.

# **Summieren beenden** 6. Taste SUMME drücken.

Die Bruttosumme wird angezeigt und automatisch ausgedruckt.

- 7. Um die Bruttosumme zwischenzuspeichern, Taste ENTER drücken.
- 8. Um die Bruttosumme zu löschen, Taste CLEAR drücken. Der Postenzähler wird zurückgesetzt.

# **2.3.2 Bekannte Gewichtswerte zur Summe übernehmen**

- 1. Taste HAND drücken.
- 2. Gewichtswert eingeben und mit ENTER bestätigen. Der Gewichtswert ist im Summenspeicher gespeichert, und der Postenzähler wird um 1 erhöht.

# **Hinweis**

Mit der Taste FUNKTIONSWECHSEL können Sie die Gewichtseinheit für die Eingabe von bekannten Gewichtswerten wählen.

# **2.3.3 SUMMIEREN auf mehreren Wägebrücken**

An das ID7-Form lassen sich bis zu 3 Wägebrücken anschließen, siehe Kapitel "Grundfunktionen" der Bedienungs- und Installationsanleitung Wägeterminal ID7... Ein Wechsel der Wägebrücke ist in der Anwendung SUMMIEREN jederzeit möglich.

# **2.3.4 Informationen zur Anwendung SUMMIEREN abrufen**

Mit der Tastenfolge INFO, FUNKTIONSTASTE können Sie Informationen zur Anwendung SUMMIEREN abrufen.

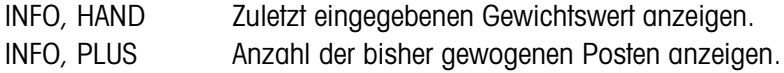

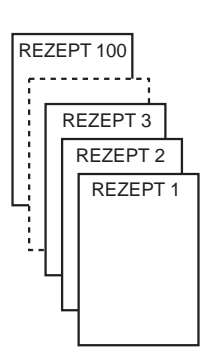

# **2.4 Anwendung GESPEICHERTE REZEPTE**

In dieser Anwendung können Sie gespeicherte Rezepte aufrufen und diese als Vorgabe für das Rezeptieren verwenden. Maximal 100 Rezepte können gespeichert werden.

Abhängig von den Einstellungen im Mastermode

- können Sie mehrere Komponenten nacheinander in einen Behälter eindosieren oder jede Komponente eines Rezepts in einen separaten Behälter abfüllen, siehe Abschnitt 2.4.1 und 2.4.2,
- wird das Sollgewicht des gespeicherten Rezeptes übernommen oder Sie werden aufgefordert, ein Sollgewicht einzugeben,
- wird für eine Komponente, die außerhalb der Toleranz eindosiert wurde, eine automatische Sollwert-Korrektur angeboten, siehe Abschnitt 2.4.3,
- können Sie beim Einwägen auf ein Sollgewicht die Einhaltung der Toleranzen mit dem DELTATRAC überwachen.

# **Voraussetzung**

Im Mastermode ist die Anwendung GESPEICHERTE REZEPTE gewählt.

**Funktionstasten** Bei der Anwendung GESPEICHERTE REZEPTE sind die Funktionstasten zu Beginn wie folgt belegt:

# **GESPEICHERTE REZEPTE STARTEN**

Startet die Anwendung

**→** Drücken Sie eine beliebige Funktionstaste, um die Anwendung zu starten.

# **Wenn die Funktionstasten eine andere Belegung aufweisen**

→ Drücken Sie die Taste FUNKTIONSWECHSEL so oft, bis die oben gezeigte Funktionstasten-Belegung erscheint.

# **Belegung der Funktionstasten beim Abarbeiten von gespeicherten Rezepten**

Die Belegung der Funktionstasten passt sich dem Bedienablauf an.

# **Rezept wählen**

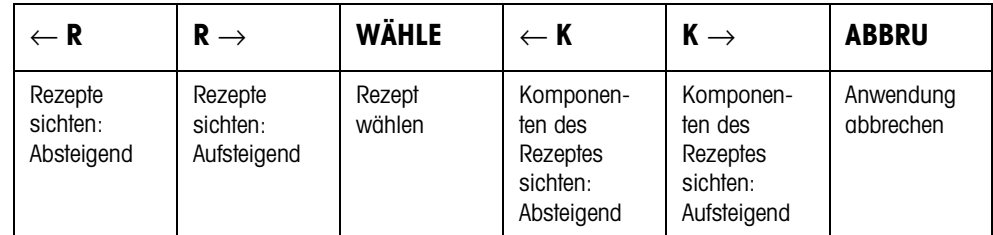

# **Komponente wählen**

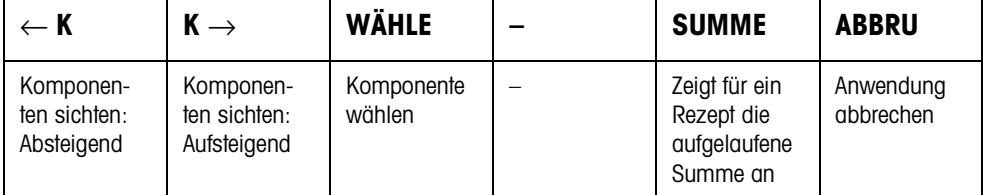

### **Komponente einwägen**

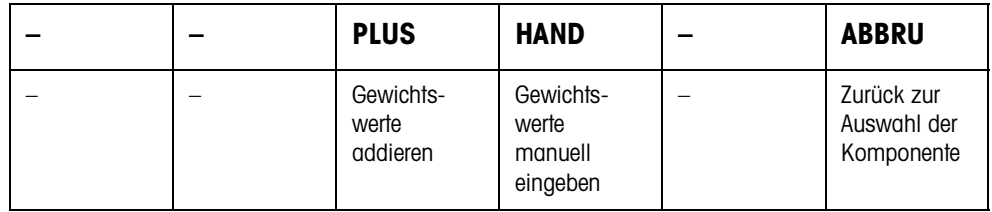

#### **Rezept abschließen**

![](_page_14_Picture_261.jpeg)

# **Informationen zum gewählten Rezept abrufen**

![](_page_14_Picture_262.jpeg)

- **Meldungen** Je nach Einstellung im Mastermode, erscheinen während des Rezeptierens Meldungen mit der Kennung MLD: ... auf dem Display.
	- → Um Meldung zu bestätigen und mit dem Rezeptieren fortzufahren, Taste ENTER drücken.

# **2.4.1 Alle Komponenten in einen gemeinsamen Behälter eindosieren**

# **Voraussetzung**

Im Mastermode ist EIN BEHÄLTER gewählt.

# **Rezept wählen**

- 1. Mit der Taste GESPEICHERTE REZEPTE STARTEN die Anwendung starten.
- 2. Taste CODE C drücken und Identifikation eingeben.
- 3. Behälter auf die Wägebrücke setzen und tarieren.
- 4. Mit Tasten <-R und R-> Rezept wählen und mit WÄHLE bestätigen. – oder – Mit der Zehnertastatur Nummer des gespeicherten Rezeptes (1 ... 100) eingeben
- 5. Wenn im Mastermode SOLLWERT ANPASSEN EIN eingestellt ist, Sollgewicht des Rezeptes eingeben und mit Taste ENTER bestätigen.

Sollwert und Name des Rezepts werden abgedruckt.

# **Komponente wählen und dosieren**

und mit WÄHLE bestätigen.

- 1. Mit Tasten <-K und K-> Komponente wählen und mit WÄHLE bestätigen.
- 2. Komponente eindosieren.
- 3. Taste PLUS drücken.

Sollwert, Toleranz und Istwert der Komponente werden abgedruckt.

4. Um die übrigen Komponenten in den Behälter einzudosieren, Schritte 1 bis 3 wiederholen.

# **Hinweise**

- Wenn das Gewicht einer Komponente in der Toleranz liegt, wird der Wert für die Abweichung in Klammern < ... > angezeigt.
- Komponenten mit der Einheit Stk tragen nicht zur Gewichtssumme des Rezepts bei.

# **Rezept abschließen**

1. Wenn die Meldung WAAGE ABRÄUMEN erscheint, Wägegut von der Wägebrücke nehmen.

Für das Rezept werden Name, Istgewicht und Abweichung vom Sollgewicht abgedruckt.

- **Informationen abrufen** 2. Mit der Taste REZEPT Istgewicht und Abweichung vom Sollgewicht für das Rezept anzeigen.
	- 3. Mit der Taste KOMPONENTE Istgewicht und Abweichung vom Sollgewicht für die erste Komponente anzeigen.
	- 4. Für jede weitere Komponente Taste KOMPONENTE erneut drücken.
	- **Rezept beenden** 5. Rezeptiervorgang mit der Taste CLEAR beenden, es erscheint wieder die Rezept-Auswahl.

# **2.4.2 Jede Komponente in einen separaten Behälter abfüllen**

# **Voraussetzung**

Im Mastermode ist SEPARATE BEHÄLTER gewählt.

# **Rezept wählen**

- 1. Mit der Taste GESPEICHERTE REZEPTE STARTEN die Anwendung starten.
- 2. Taste CODE C drücken und Identifikation eingeben.
- 3. Mit Tasten <-R und R-> Rezept wählen und mit WÄHLE bestätigen. – oder – Mit der Zehnertastatur Nummer des gespeicherten Rezeptes (1 ... 100) eingeben

und mit WÄHLE bestätigen.

4. Wenn im Mastermode SOLLWERT ANPASSEN EIN eingestellt ist, Sollgewicht des Rezeptes eingeben und mit Taste ENTER bestätigen.

Sollwert und Name des Rezepts werden abgedruckt.

# **Komponente wählen und dosieren**

- 1. Mit Tasten <-K und K-> Komponente wählen und mit WÄHLE bestätigen.
- 2. Behälter auf die Wägebrücke setzen und ENTER drücken. Der Behälter wird automatisch tariert.
- 3. Komponente eindosieren.
- 4. Taste PLUS drücken.
- Sollwert, Toleranz und Istwert der Komponente werden abgedruckt.
- 5. Behälter von der Wägebrücke nehmen.
- 6. Um die übrigen Komponenten einzudosieren, Schritte 1 bis 5 wiederholen.

### **Hinweise**

- Wenn das Gewicht einer Komponente in der Toleranz liegt, wird der Wert für die Abweichung in Klammern < ... > angezeigt.
- Komponenten mit der Einheit Stk tragen nicht zur Gewichtssumme des Rezepts bei.

### **Rezept abschließen**

- 1. Wenn die Meldung WAAGE ABRÄUMEN erscheint, Wägegut von der Wägebrücke nehmen. Für das Rezept werden Name, Istgewicht und Abweichung vom Sollgewicht abgedruckt.
- **Informationen abrufen** 2. Mit der Taste KOMPONENTE Istgewicht und Abweichung vom Sollgewicht für die gewählte Komponente anzeigen.
	- 3. Mit der Taste REZEPT Istgewicht und Abweichung vom Sollgewicht für das Rezept anzeigen.
	- 4. Für jede weitere Komponente Taste KOMPONENTE erneut drücken.
	- **Rezept beenden** 5. Rezeptiervorgang mit der Taste CLEAR beenden, es erscheint wieder die Rezept-Auswahl.

# **2.4.3 Sollwert korrigieren**

Wenn eine Komponente über Toleranz eindosiert wurde, lassen sich mit der Sollwert-Korrektur alle übrigen Komponenten des Rezepts entsprechend anpassen.

### **Voraussetzung**

Im Mastermode ist SOLLWERT-KORREKTUR EIN gewählt und die dosierte Komponente hat die obere Toleranz maximal um 50 % überschritten.

→ Wenn die Meldung SOLLWERT-KORREKTUR ? erscheint, Taste ENTER drücken. Damit werden die Sollwerte der übrigen Komponenten automatisch angepasst.

#### **Hinweise**

- Liegen die Istwerte von schon abgearbeiteten Komponenten außerhalb der neuen Toleranz, wird für diese Komponenten zum Nachdosieren bzw. zur erneuten Eingabe von Hand aufgefordert.
- Eine Sollwert-Korrektur ist nur einmal während eines Rezeptier-Vorgangs möglich.
- Wenn nach einer Sollwert-Korrektur der neue gerundete Sollwert für eine Komponente mit der Einheit Stk außerhalb der Toleranz liegt, führt dies zum Abbruch.
- Bei einer Komponente, die nachdosiert werden muss, wird anstelle der Toleranz ein unteres und oberes Limit angezeigt und abgedruckt.

### **2.4.4 Bekannte Gewichtswerte zum Rezept übernehmen**

- 1. Taste HAND drücken.
- 2. Gewichtswert eingeben und mit ENTER bestätigen. Der Gewichtswert ist im Rezeptspeicher gespeichert, und der Komponentenzähler wird um 1 erhöht.

### **Hinweis**

Mit der Taste FUNKTIONSWECHSEL können Sie die Gewichtseinheit für die Eingabe von bekannten Gewichtswerten wählen.

### **2.4.5 Bekannte Stückzahlen eingeben**

- 1. Taste HAND drücken.
- 2. Stückzahl eingeben und mit ENTER bestätigen. Der Komponentenzähler wird um 1 erhöht. Das Gewicht des Rezepts bleibt unverändert.

### **2.4.6 Aufgelaufene Summe für das aktuelle Rezept abfragen, speichern oder löschen**

- 1. Taste SUMME drücken.
- 2. Um die Summe zu speichern und zum Rezept zurückzukehren, die Funktionstaste SPEICHERN drücken.

– oder –

Um die aufgelaufene Summe zu löschen und zum Rezept zurückzukehren, die Funktionstaste LÖSCHEN drücken.

# **2.4.7 Rezeptieren von GESPEICHERTEN REZEPTEN auf mehreren Wägebrücken**

An das ID7-Form lassen sich bis zu 3 Wägebrücken anschließen, siehe Kapitel "Grundfunktionen" der Bedienungs- und Installationsanleitung Wägeterminal ID7...

# **Beim Rezeptieren von gespeicherten Rezepten auf mehreren Wägebrücken beachten**

**→** Auf jeder Wägebrücke einen separaten Behälter verwenden.

# **2.4.8 Informationen zur Anwendung GESPEICHERTE REZEPTE abrufen**

Mit den folgenden Tastenkombinationen können Sie Informationen zum gewählten Rezept abrufen:

![](_page_18_Picture_89.jpeg)

#### **Hinweise**

- Während des Dosiervorgangs sind keine Informationen abrufbar.
- K TOTAL und R TOTAL werden nach Abschluss eines Dosiervorgangs aktualisiert.

# **3 Einstellungen im Mastermode**

# **3.1 Mastermodeblock PAC**

# **3.1.1 Übersicht über den Mastermodeblock PAC**

In diesem Block sind die folgenden Einstellungen möglich:

![](_page_19_Figure_6.jpeg)

- **Legende Grau** hinterlegte Blöcke werden im folgenden ausführlich beschrieben.
	- Werkseinstellungen sind **fett** gedruckt.
	- Blöcke, die nur unter bestimmten Voraussetzungen erscheinen, sind **gepunktet**.

# **3.1.2 Einstellungen im Mastermodeblock PAC**

![](_page_19_Picture_114.jpeg)

![](_page_20_Picture_147.jpeg)

![](_page_21_Picture_130.jpeg)

![](_page_21_Picture_131.jpeg)

![](_page_21_Picture_132.jpeg)

![](_page_21_Picture_133.jpeg)

![](_page_21_Picture_134.jpeg)

# **3.1.3 Rezepte bearbeiten**

**Rezept-Parameter** Ein Rezept hat folgende Parameter (Beispiel):

![](_page_22_Picture_179.jpeg)

**Funktionstasten** Die Funktionstasten sind wie folgt belegt:

![](_page_22_Picture_180.jpeg)

![](_page_22_Picture_181.jpeg)

# **3.1.4 Komponenten bearbeiten**

![](_page_23_Picture_114.jpeg)

**Funktionstasten** Die Funktionstasten sind wie folgt belegt:

![](_page_23_Picture_115.jpeg)

![](_page_24_Picture_167.jpeg)

**Meldung-Parameter** Eine Meldung hat folgende Parameter (Beispiel):

![](_page_24_Picture_168.jpeg)

**Funktionstasten** Die Funktionstasten sind wie folgt belegt:

![](_page_24_Picture_169.jpeg)

ADD erstellt eine weitere Meldung

EDIT wechselt in den EDIT-Modus, der Inhalt der Meldung kann verändert werden

SUCHE sucht nach der ersten Meldung, welche die einzugebende Zeichenkette enthält. Die Suche erfolgt aufsteigend von der angezeigten Meldung bis zur Meldung mit der Nummer 500.

GEHE sucht eine Meldung anhand der Nummer der Meldung

LOCK aktiviert für diese Meldung den Schreibschutz

UNLOCK deaktiviert für diese Meldung den Schreibschutz

# **3.1.6 Beispiel: Neues Rezept anlegen**

Rezept Nr. 5 "Fanta" anlegen.

# **Rezeptnummer und Name eingeben**

- 1. Mit der Taste < oder > Rezept Nr. 5 (R005) wählen.
- 2. Taste EDIT drücken und Name "Fanta" eingeben.

# **Meldungen konfigurieren**

Nach Aufruf des Rezepts können bis zu 5 Meldungen angezeigt werden.

- 3. Mit der Taste <-> zum Parameter MLD wechseln.
- 4. Taste EDIT drücken und Nummer der ersten Meldung eingeben.
- 5. Mit der Taste <-> zur nächsten Meldung wechseln.
- 6. Taste EDIT drücken und Nummer der nächsten Meldung eingeben.
- 7. Für weitere Meldungen Schritte 5 und 6 wiederholen.

# **Komponenten definieren**

![](_page_25_Picture_138.jpeg)

19. In der Rezeptmaske die Taste ↑ drücken.

# **4 Applikationsblöcke**

In der folgenden Beschreibung sind die Applikationsblöcke in der Syntax für den MMR-Befehlssatz dargestellt. Beim Einsatz mit dem SICS-Befehlssatz bitte die SICS-Konventionen beachten, siehe Bedienungs- und Installationsanleitung Wägeterminal ID7-...

# **4.1 Applikationsblöcke PAC**

![](_page_26_Picture_236.jpeg)

![](_page_27_Picture_282.jpeg)

![](_page_28_Picture_221.jpeg)

![](_page_29_Picture_312.jpeg)

# **5 Was ist, wenn …?**

![](_page_30_Picture_176.jpeg)

# **6 Technische Daten**

![](_page_31_Picture_63.jpeg)

# **7 Index**

# **A**

Abfüllen 9, 18 Anwendung 18, 19

# **B**

Behälterzähler 30

# **D**

DeltaTrac 8 Dokumentation 2

# **E**

Einbau 2 Einheit Handeingabe 20

# **F**

Fehlermeldungen 29 Funktionstasten 5, 7, 10, 12

# **G**

Gemengebildung 9, 18 Gespeicherte Rezepte 12, 19, 30

# **H**

Herauswägen 20

# **K**

Komponentenzähler 30

# **M**

Meldungen 13, 23, 30

### **P**

Pharma-Rezeptieren 7, 18, 30 Postenzähler 10, 20, 30

### **R**

Reset Pac 20 Rezeptieren 5, 18, 30

### **S**

Sicherheitshinweise 2 Sollwert-Anpassung 14, 30 Sollwert-Korrektur 16, 30 Summieren 10, 30

#### **T**

Technische Daten 30

#### **W**

Was ist, wenn ...? 29

![](_page_33_Picture_0.jpeg)

Technische Änderungen vorbehalten © Mettler-Toledo (Albstadt) GmbH 04/10 Printed in Germany 22004139D

**Mettler-Toledo (Albstadt) GmbH** D-72458 Albstadt Tel. ++49-7431-14 0, Fax ++49-7431-14 232 Internet: http://www.mt.com